# YOSHIMUNE シミュレーション表の使い方

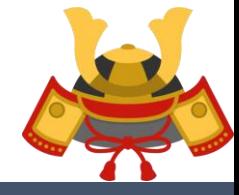

KABUTO-Project 2019

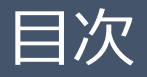

## **1. はじめに**

## **2. シミュレーション~EA設定の流れ**

- スプレッドシートアクセス
- 事前準備
- 設定を入力
- シミュレーション結果を確認する
- EA設定

## **3. シミュレーション表の使い方**

- シミュレーション結果シートの見方
- 証拠金及び基本項目の入力
- ロットサイズの設定
- ナンピン幅の設定
- 利確幅の設定
- 最大ナンピン数の決定と証拠金の調整

## **4. EA稼働前に注意すべきポイント**

- 追加ポジションロット増加比率が低すぎないか
- 総レンジ幅が狭すぎないか/取引回数を担保できるか
- 収益性が低すぎないか

## **おまけ:他のEAの設定を確認する場合には**

# **1.はじめに**

KABUTO-Project 2019

# 1.はじめに

■ YOSHIMUNEはナンピンパラメータを非常に柔軟に設定することができますが、 複数のポジションの挙動を加味してポジション間隔や利確pipsを設定することには ロットと相場変動の関係についての習熟が必要となります。

ナンピンツールをあまり活用したことが無い方やFXに不慣れな方にも活用いただけるように YOSHIMUNEの設定値を変更した際の挙動をシミュレーションできるツールを用意しました ので是非ご活用ください。

## **<シミュレーションの目的>**

- シミュレーションの方法を理解いただき、「無意味な設定」、「過剰なリスクを冒した設定」を 防止することを目的とします。
- YOSHIMUNEのナンピン設定と証拠金との関係を理解いただき、ユーザの皆さんが自身の 考えにあった設定をできるようにすることを目的とします。

# **2.シミュレーション~EA設定の流れ**

# 2. シミュレーション~EA設定の流れ

■シミュレーションからEA設定の手順については大きく4ステップとなります。

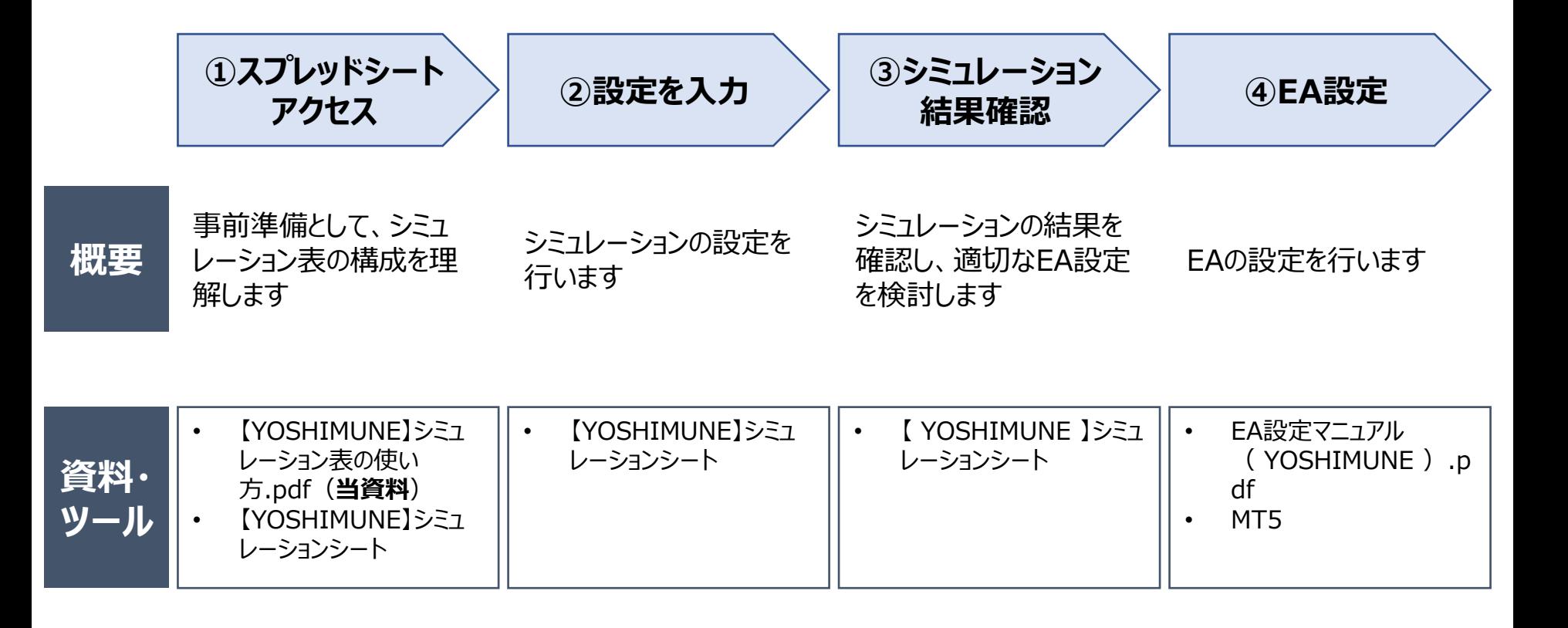

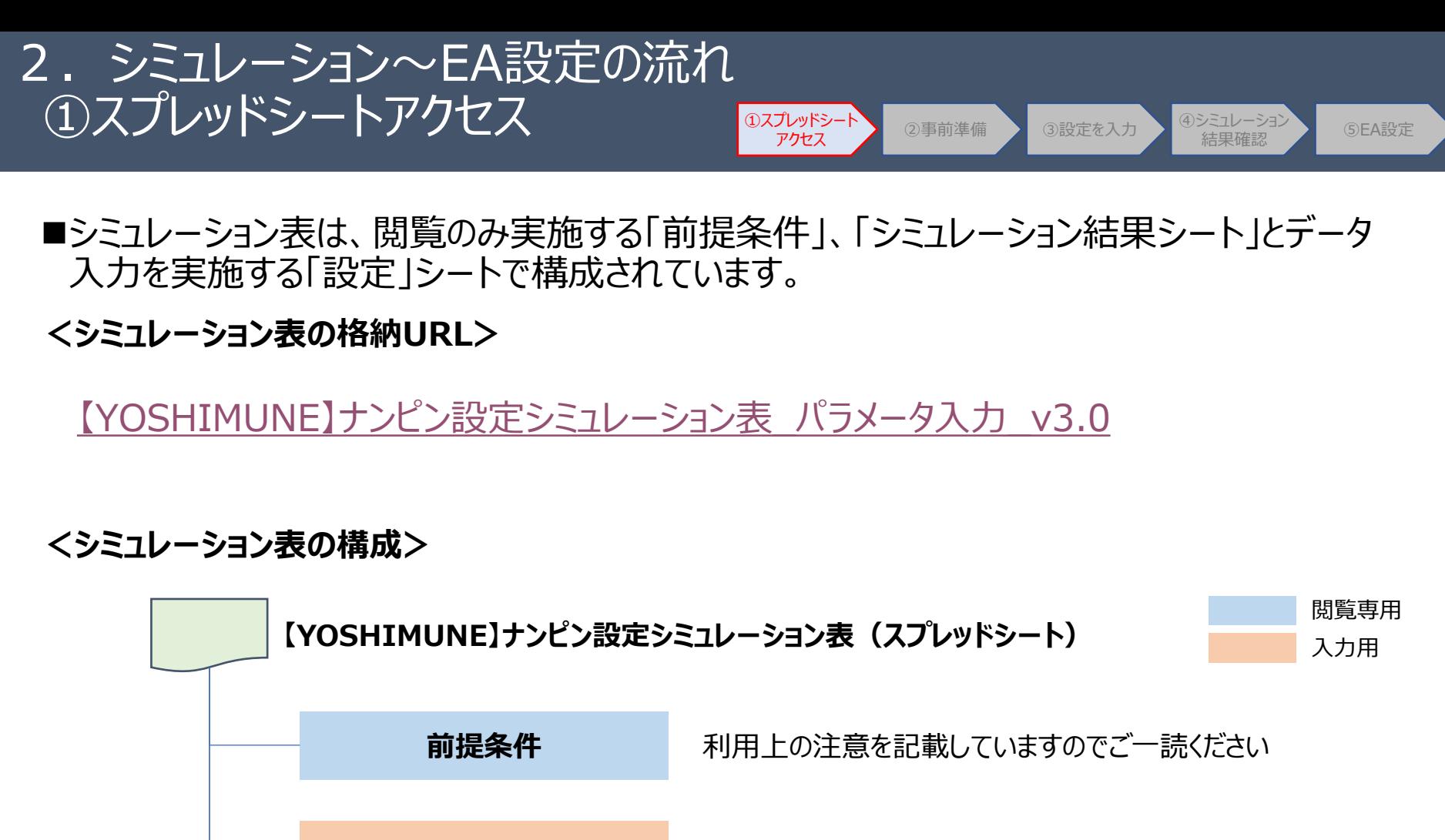

**設定シート**

**シミュレーション結果シート**

シミュレーションの基本となる情報を入力する

設定した条件に応じてEAの動作をシミュレーションし た結果を表示する

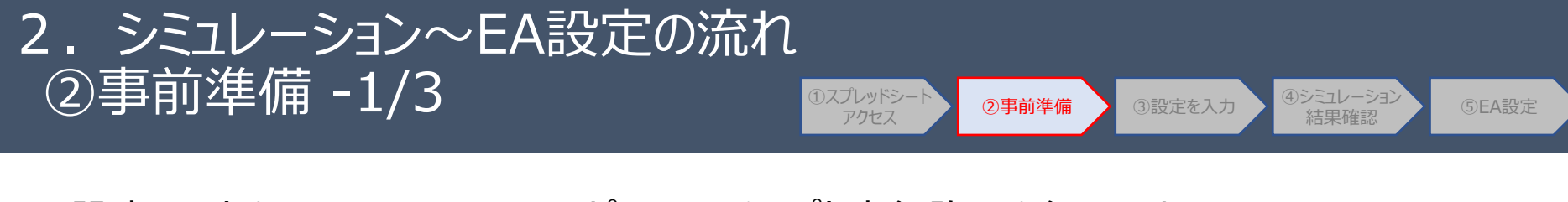

## ■設定シートをGoogle Driveにコピーし、スクリプト実行許可を行います。 ■Googleアカウントを持っていない場合はGoogleアカウントの作成を実施してください。

## **<シミュレーション実行の事前準備>**

①ご自身のGoogle Driveにパラメータ入力シートを コピーします。

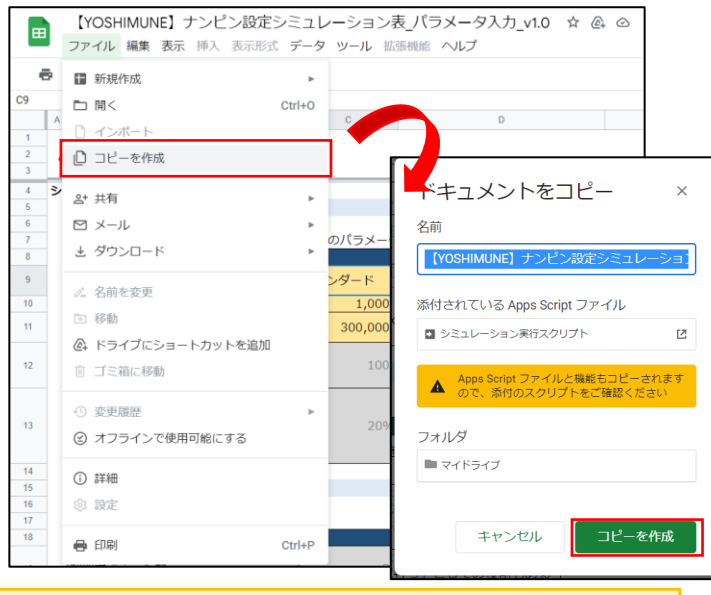

Googleアカウントを持っていない場合は、アカウント 作成を実施してください

### ②コピーした入力シートをご自身のGoogle Driveで開き、 「シミュレーション実行」、その後に承認作業を実施します。

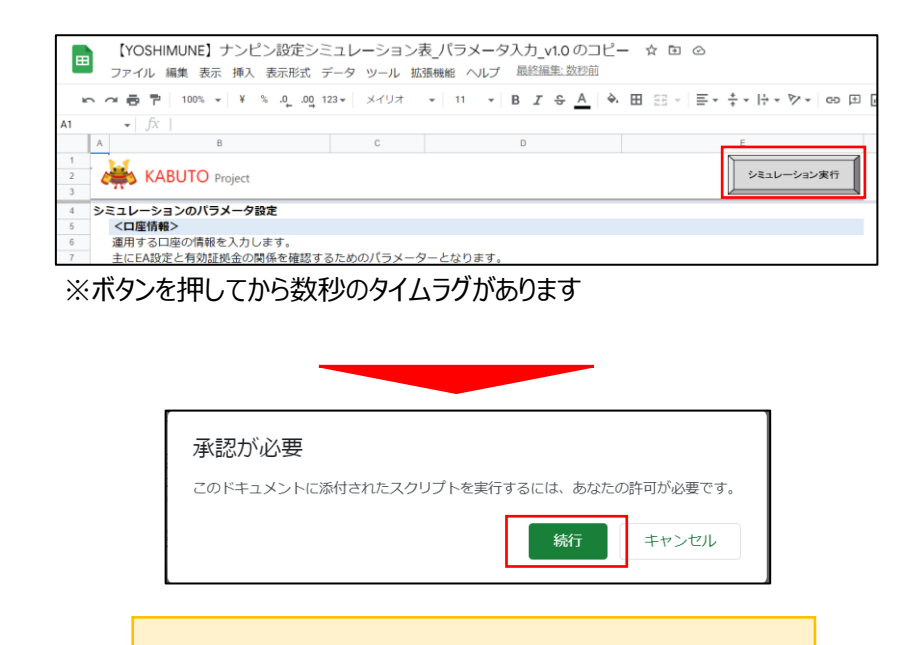

初回は承認が必要になります (次ページに続く)

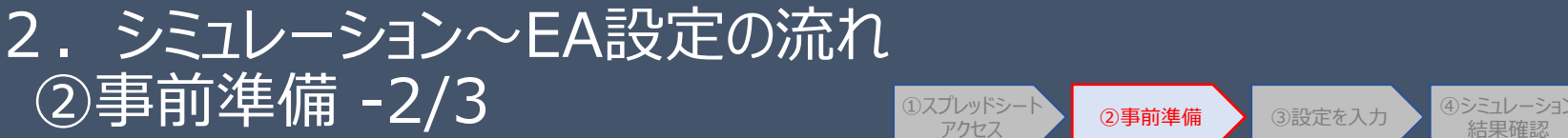

①スプレッドシート 2事前準備 ③設定を入力 ④シミュレーション GEA設定<br>アクセス 2事前準備 ③設定を入力 結果確認 アクセス

## **<シミュレーション実行の事前準備>**

## ③GoogleAppScriptへのアクセス許可を行います。 ①でコピー先に選んだアカウントを選択してください。

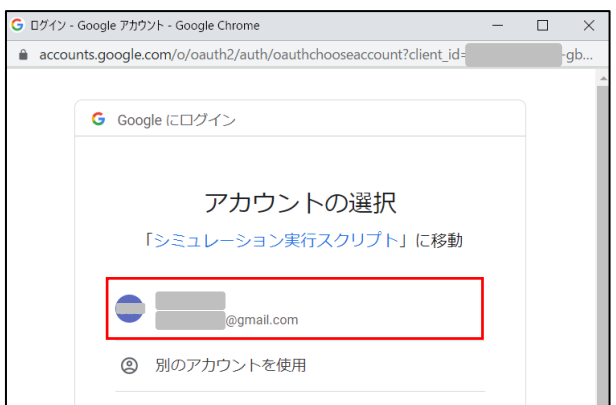

### ④「このアプリはGoogleで確認されていません」画面の左下の「詳細」をク リックし、その後に表示される画面で「シミュレーション実行スクリプト(安全 ではないページ)に移動」をクリックします。

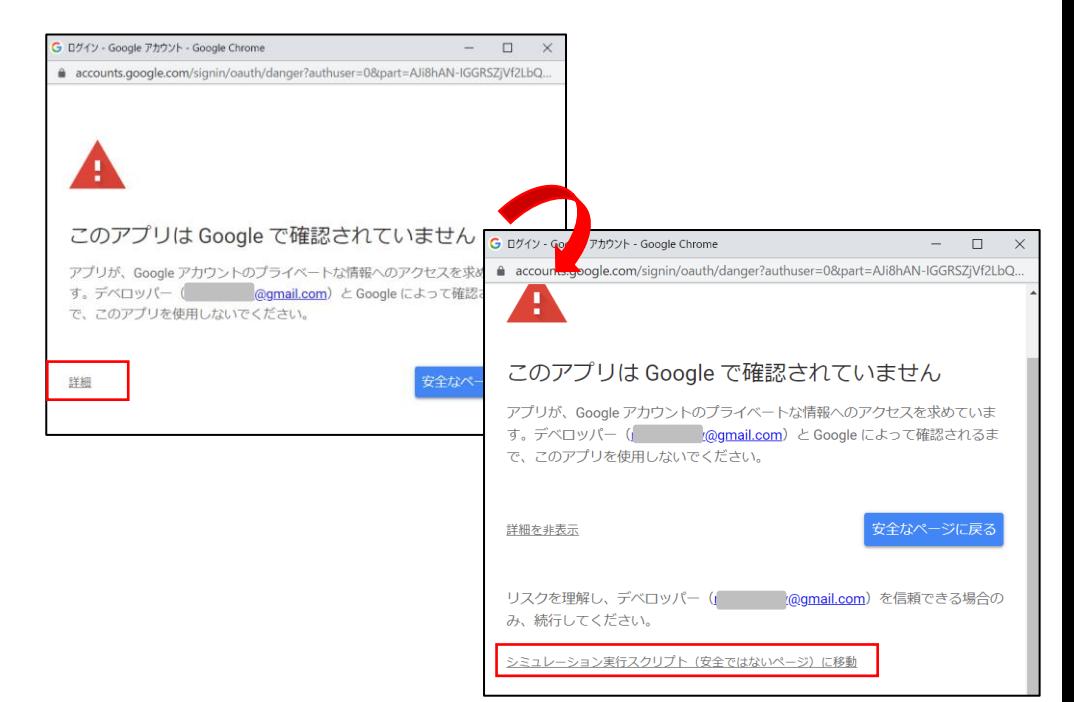

①でコピーを作成したアカウントを選択してください

初回は承認が必要になります (次ページに続く)

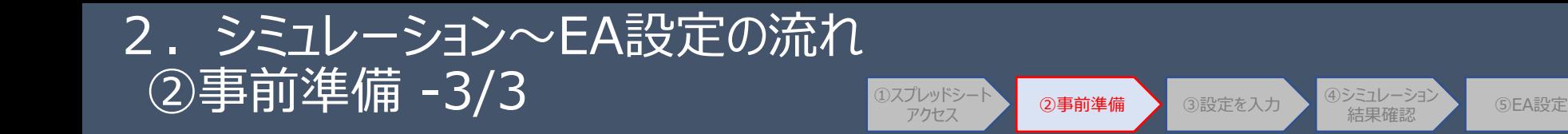

## **<シミュレーション実行の事前準備> <シミュレーション実行>**

⑤右下の「許可」をクリックします

ここまでで事前準備が完了です。

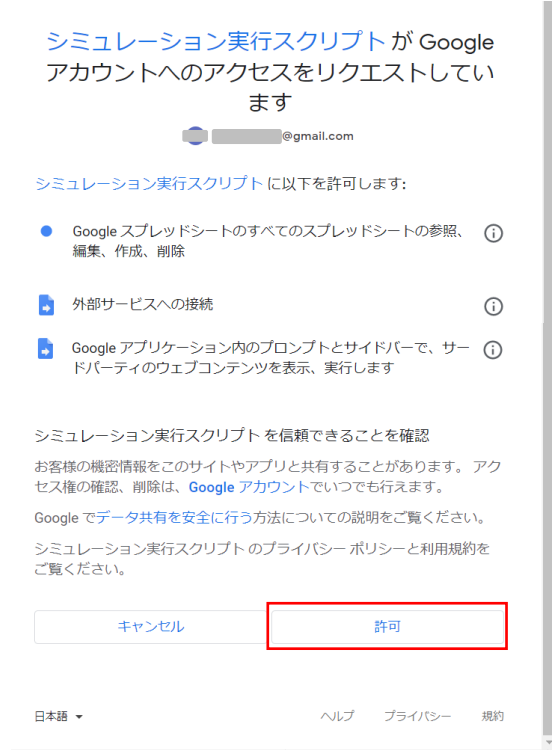

許可実行後は後述の各パラメータを指定の上、以下の流れでシミュ レーションが実施できます。

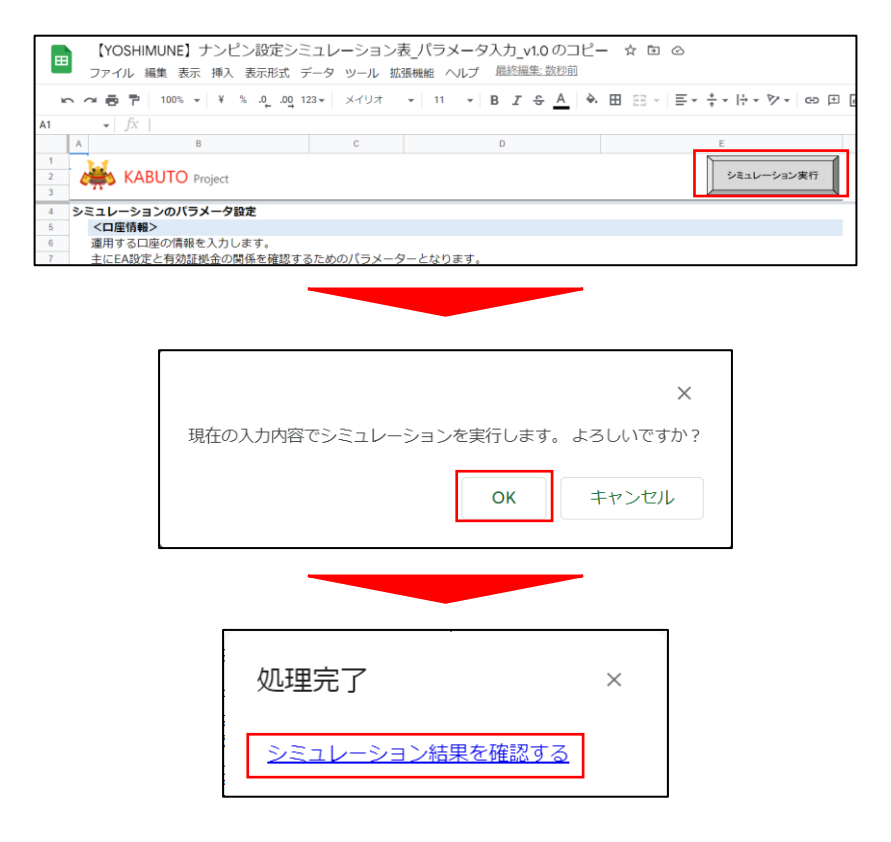

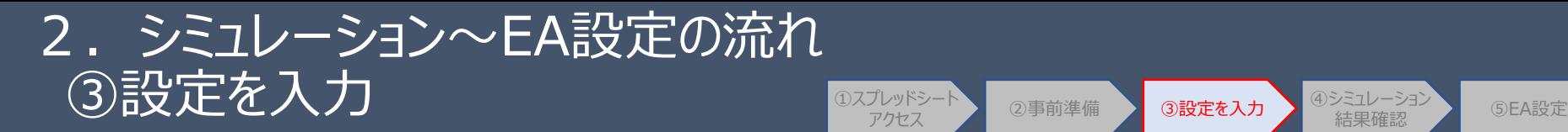

## ■設定入力シートにシミュレーションするためのパラメータを設定します。

## **<設定入力シートの構成>**

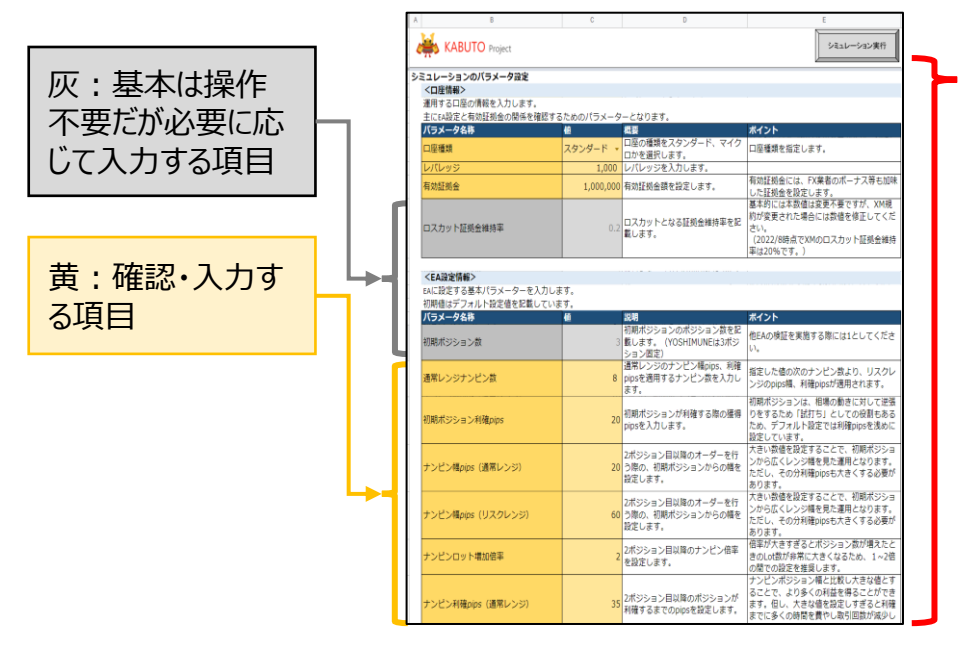

## **<各入力カテゴリの説明>**

### **口座情報**

EAを運用する口座のレバレッジ、想定証拠金を入力します。

②事前準備 3設定を入力 4シミュレーション

### **EA設定情報**

EAのナンピン設定情報を入力します。

### **対象通貨ペア為替レート情報**

シミュレーションを行う通貨ペアの基本情報を入力します。

### **その他補足情報**

シミュレーション結果表の表示ハイライト(設定したい領域の色変更) の設定を行います。

## **初期ロット指定**

シミュレーション結果表に表示するナンピン初期ロットの設定を行います。

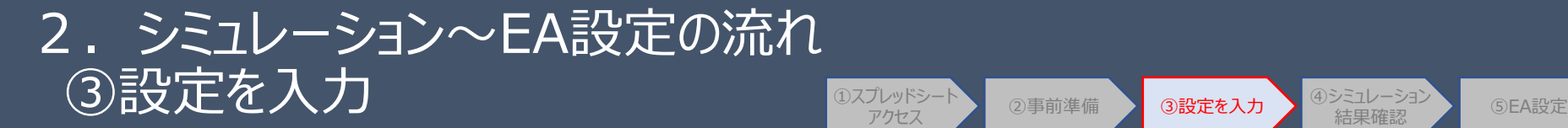

## ■設定入力シートの<口座情報>のパラメータを設定方法を説明します。

②事前準備 3設定を入力 4シミュレーション

## **<口座情報の入力>**

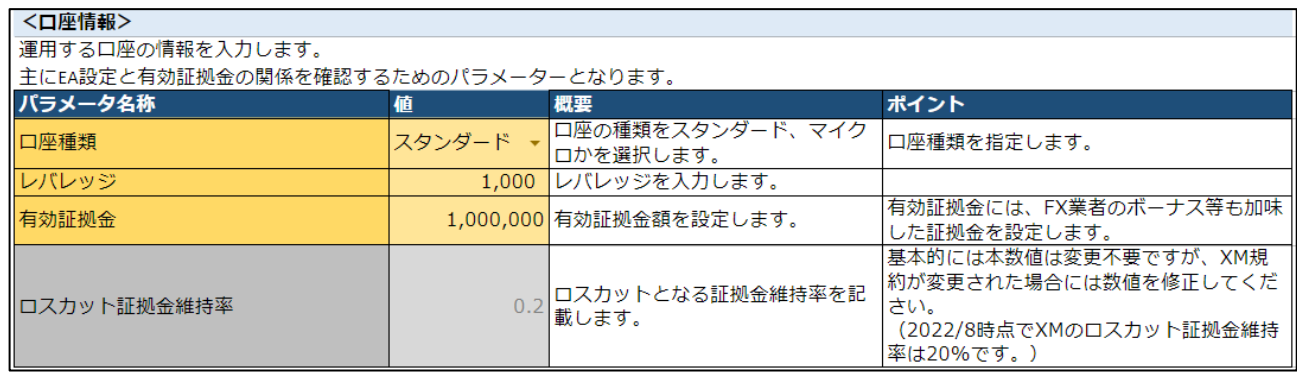

### **口座種類**

XM口座の種類(スタンダード、マイクロ)を入力してください。最大ロット数の制限に利用します。

### **レバレッジ**

運用口座のレバレッジを入力してください。

### **有効証拠金**

シミュレーションを行う想定証拠金を入力します。

### **ロスカット証拠金維持率**

FX会社毎のロスカットとなる証拠金維持率を入力します。 ※XMは20%のため0.2を入力

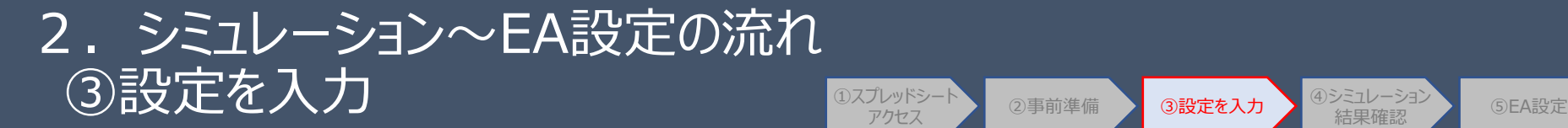

## ■設定入力シートの<EA設定情報>のパラメータを設定方法を説明します。

## **<EA設定情報の入力>**

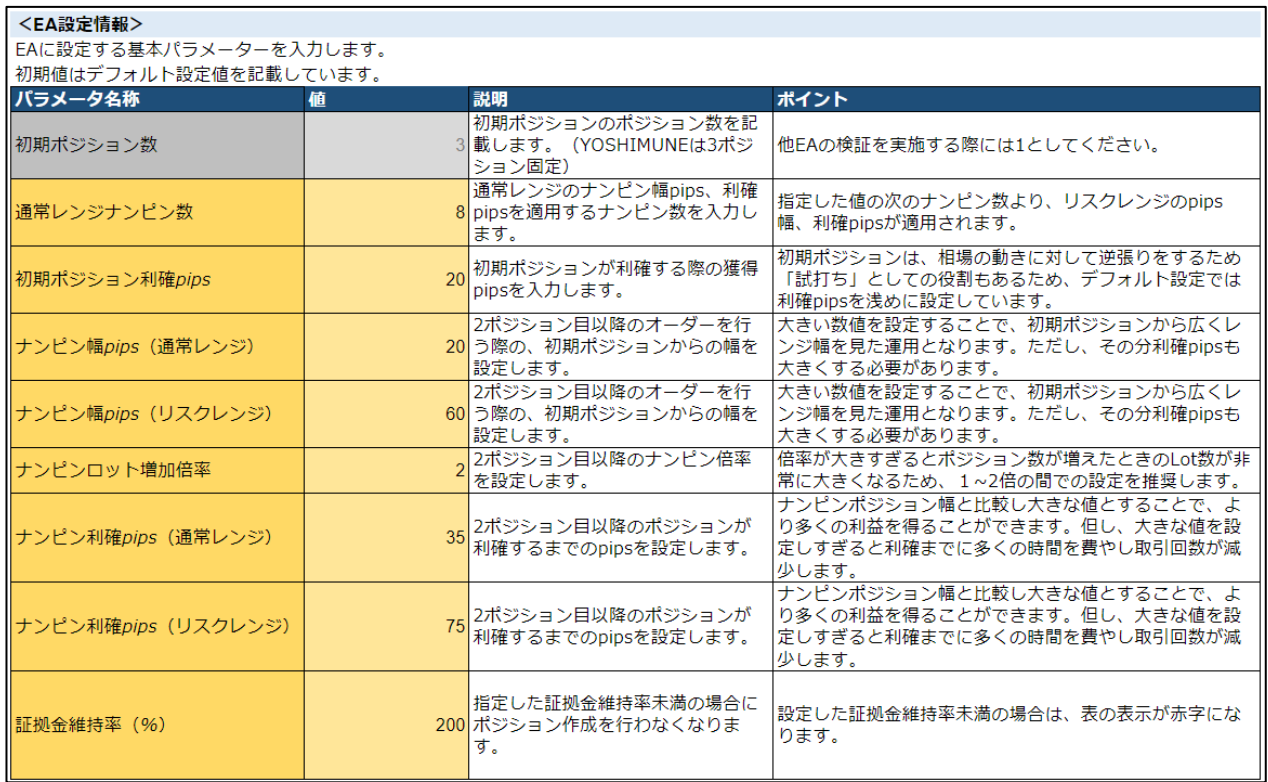

入力項目はEAの基本設定同様のため、

スプレッドシートの説明欄を参照して入力してください。

②事前準備 3設定を入力 4シミュレーション

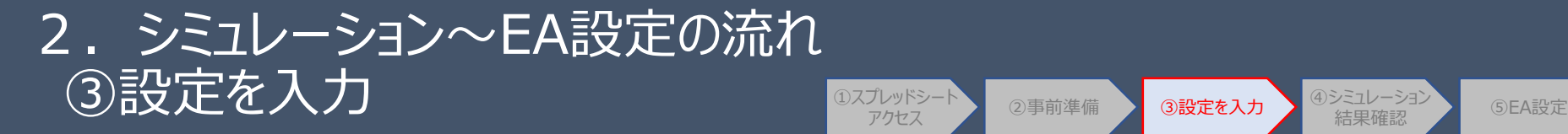

## ■設定入力シートの<対象通貨ペア為替レート情報>のパラメータを設定方法を説明します。 ※各項目の説明はスプレッドシートの説明欄を参照してください。

## **<対象通貨ペア為替レート情報の入力>**

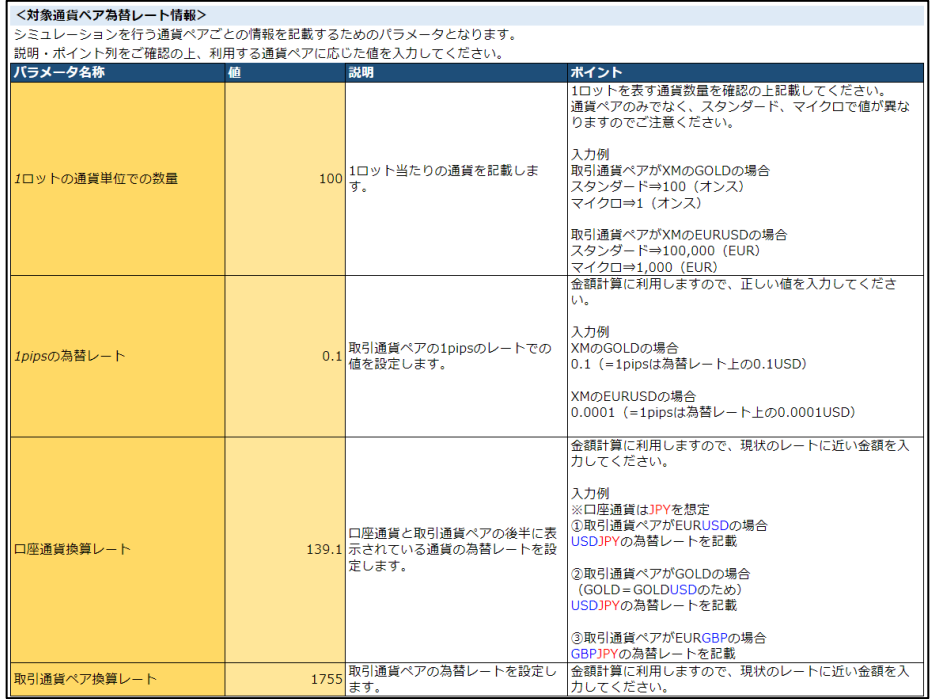

### **1ロットの通貨単位での数量**

シミュレーション対象としたい通貨ペアの1ロット当たりの通貨単位 (EURUSDなら10万通貨、GOLDなら100オンス等)を入力します。 口座種類(マイクロ、スタンダード)によって通貨単位が異なる (EURUSDならマイクロは1000通貨、GOLDなら1オンス等)ためご 注意ください。

②事前準備 3設定を入力 4シミュレーション

**⇒次ページの入力例一覧を参照してください**

### **1pipsの為替レート**

シミュレーション対象としたい通貨ペアの1pipsに相当するレート値を入 力します。

為替レート上で1pipsの値 (GOLDの場合例えば1755.01の少数第 一位が1pipsに該当するため0.1を入力)

**⇒次ページの入力例一覧を参照してください**

### **口座通貨為替レート**

利益の算出のための換算レートを入力します。入力方法はシミュレーショ ン表を参照してください。

### **取引通貨ペア換算レート**

利益の算出のために為替レートを入力してください。 多少の差異は問題ありませんが、できるだけ現在地に近い値を入力する と利益額の精度が上がります。

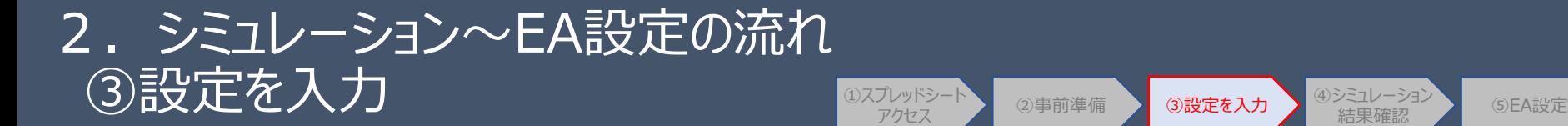

■設定入力シートの<対象通貨ペア為替レート情報>のパラメータを設定例を説明します。 よく使うと考えられる通貨ペアの設定例となりますので、その他通貨ペアを設定される場合は、 参考サイトを見ながらご確認ください。

## **<対象通貨ペア為替レート情報の入力>**

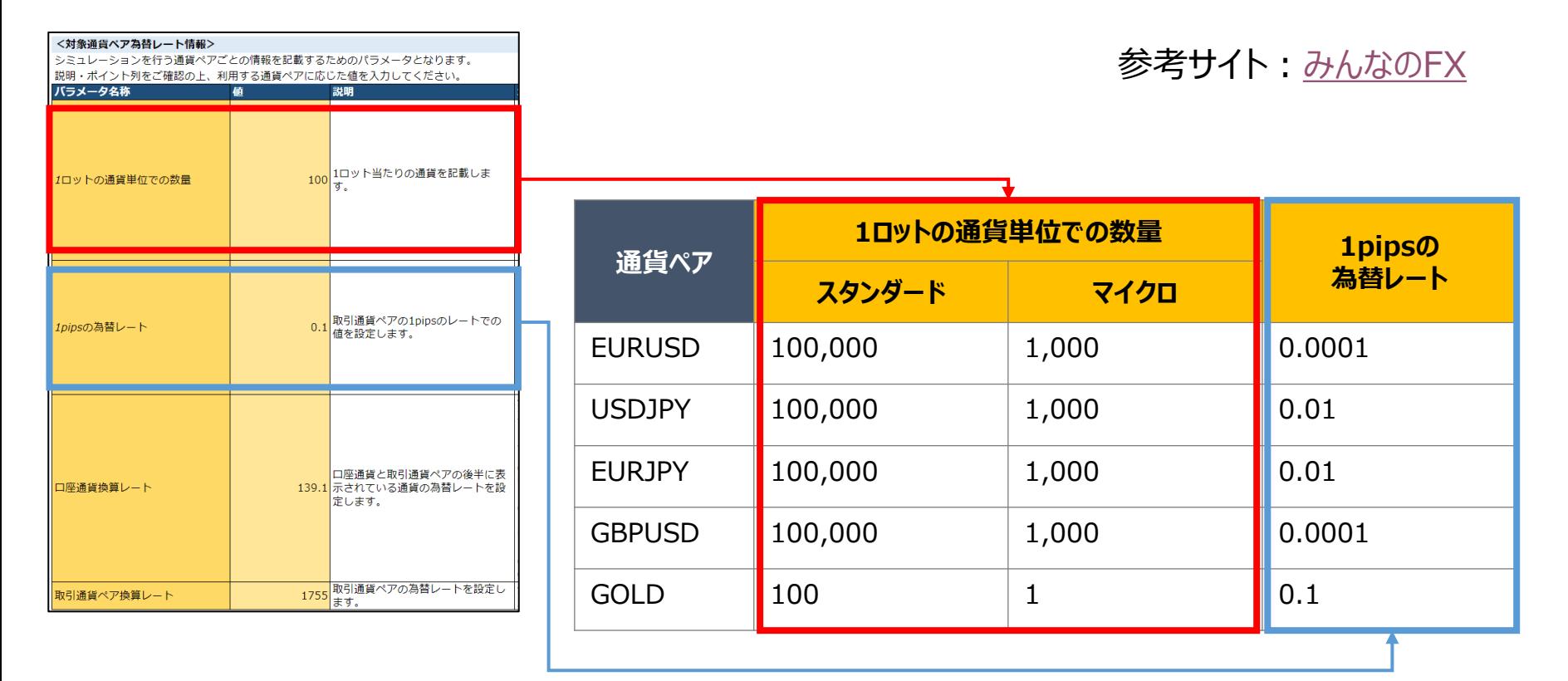

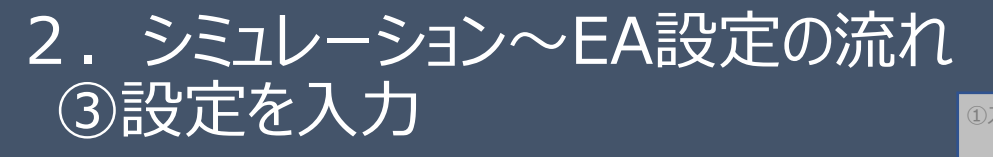

### ②事前準備 3設定を入力 4シミュレーション ①スプレッドシート 2事前準備 BRI 3設定を入力 4シミュレーション GEA設定 アクセス

■設定入力シートの<その他補足情報>のパラメータを設定方法を説明します。 ※各項目の説明はスプレッドシートの説明欄を参照してください。

## **<その他補足情報>**

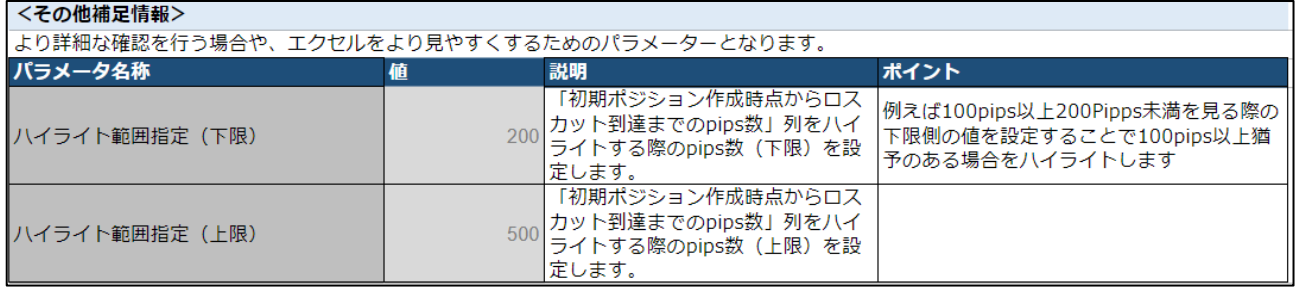

**ハイライト範囲指定(下限)**

**ハイライト範囲指定(上限)**

総レンジ幅の判断に利用します。下限pips~上限 pipsの間をハイライトして確認を行います。

**<シミュレーション結果シート> ハイライトのイメージ**

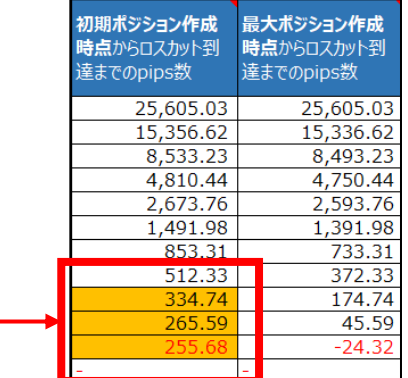

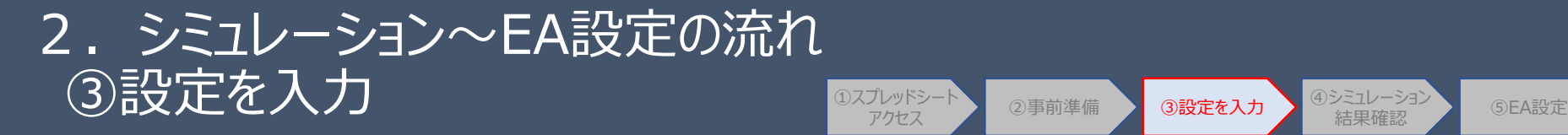

## ■設定入力シートの<対象通貨ペア為替レート情報>のパラメータを設定方法を説明します。 ※各項目の説明はスプレッドシートの説明欄を参照してください。

②事前準備 3設定を入力 4シミュレーション

## **<対象通貨ペア為替レート情報の入力>**

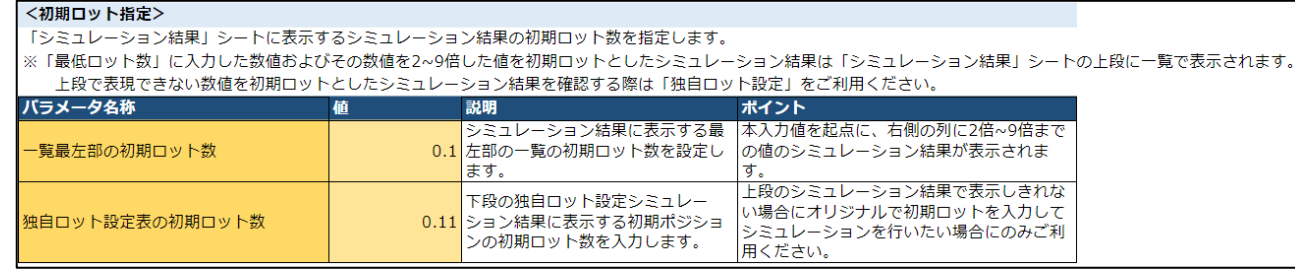

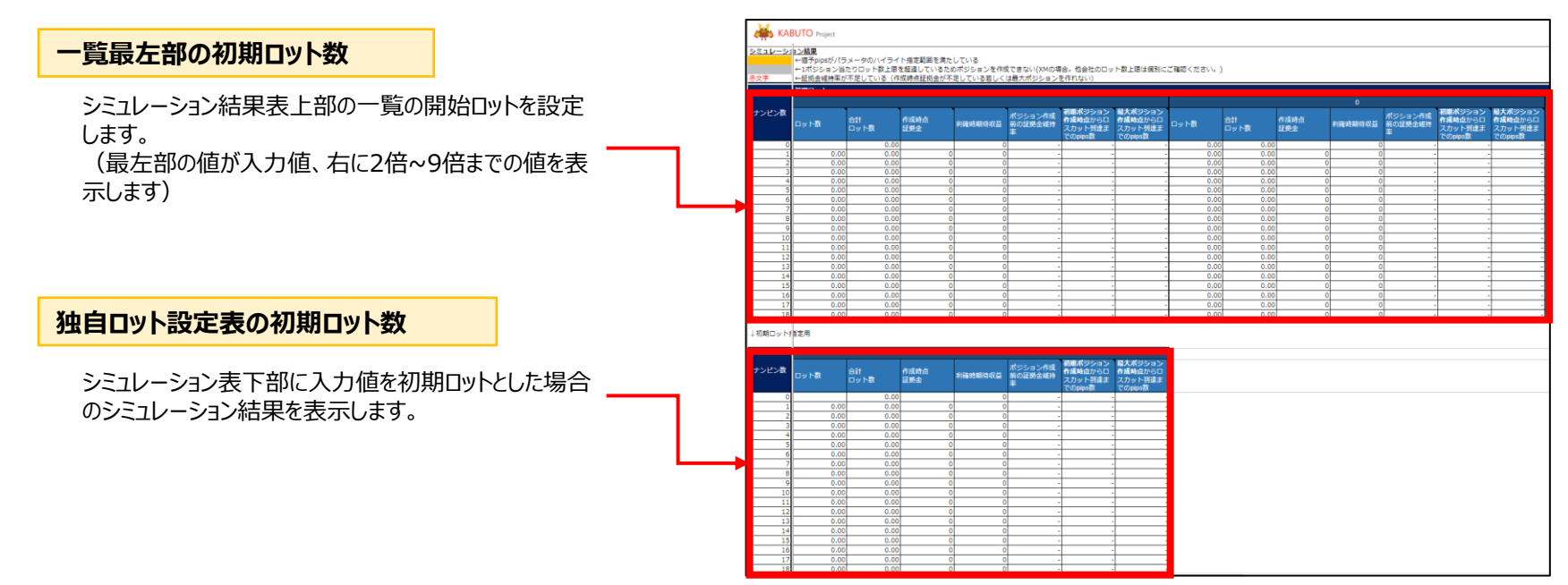

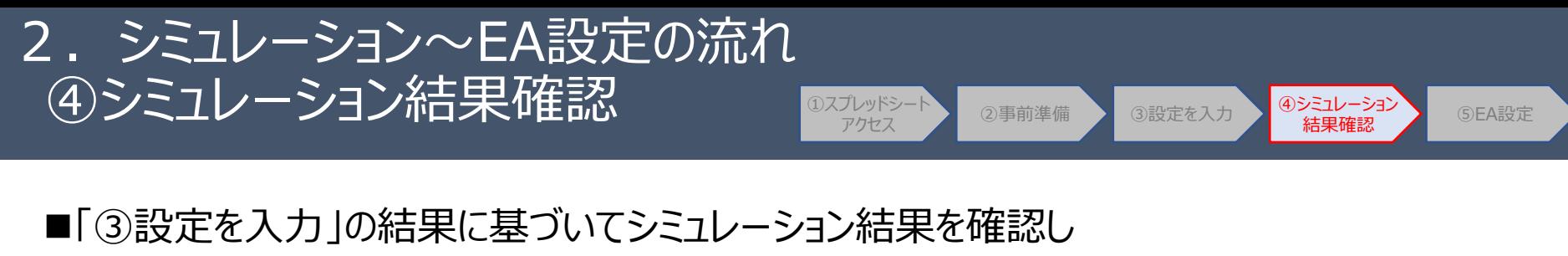

■具体的な確認は3.シミュレーション表の使い方をご確認ください。

**<パラメータ入力シート>**

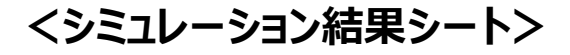

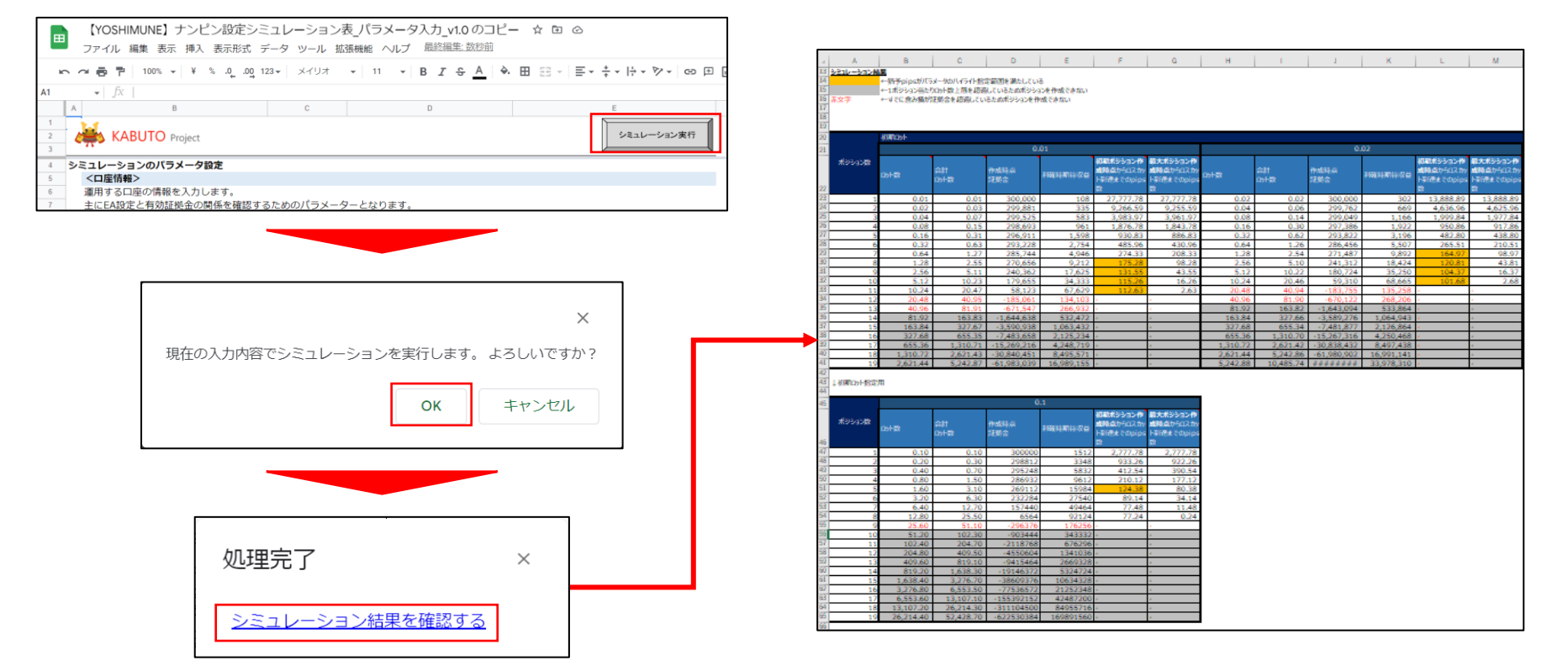

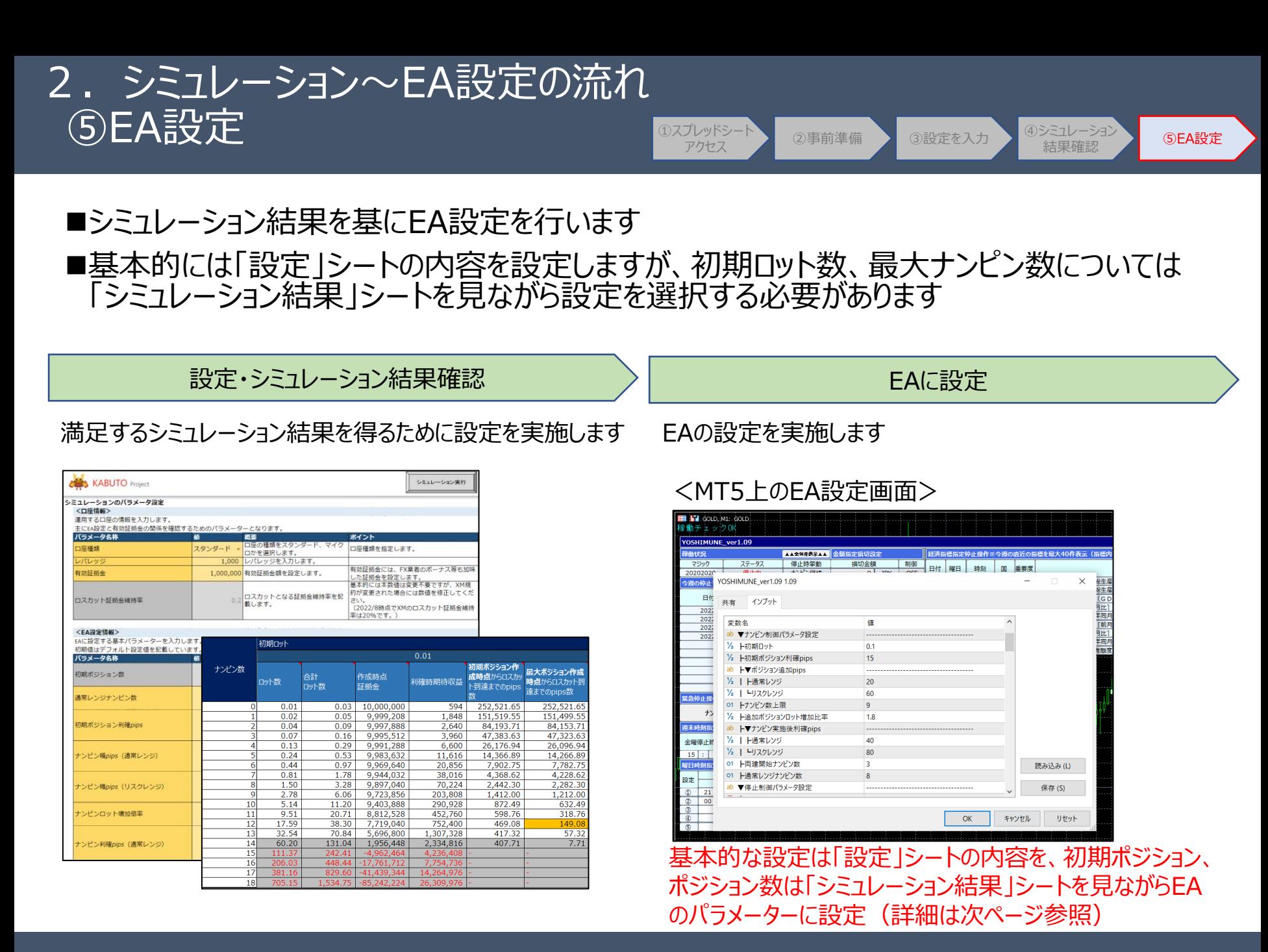

KABUTO-Project 2019

# 補足:便利な使い方

- 1. パラメータ入力シートの再利用 「②事前準備」で実施した認証作業は、ファイルのコピー後初回のみの実施となります。 ご自身のドライブのどこに保存したかを覚えておく、もしくはブラウザ上のブックマークに登録しておくと、効率よくシミュレーションができます。
- 2. シミュレーション結果のショートカットの作成 シミュレーション結果に対してショートカットを作成することができます。 過去のシミュレーション結果を参照する可能性がある場合はショートカットの作成をお勧めします(ショートカット名の変更も可能です)。

## 1.コピーした内容は次回以降も利用できます。 サイドコピーからやり直す場合は改めて「②事前準備」作業 が必要となります。

▲ ドライブ Q ドライブで検索 マイドライブー 新規 ╈ 候補リスト ு マイドライブ  $\overline{\Box}$ パソコン చి 共有アイテム 最近使用したアイテム ᠗  $\blacksquare$   $\blacksquare$ ■無題のスプレッドシート ☆ スター付き 昨日開いたファイル 過去1週間以内に編集しました 面 ゴミ箱 名前 个 △ 保存容量 15 GB 中 745.7 MB を使用  $\pm$ 【YOSHIMUNE】ナンピン設定シミュレーション表ノパラメータ入力\_v1.0 のコピー 保存容量を購入

2. ショートカットを作成しておくと以前のシミュレーション結 果を参照することが可能です。

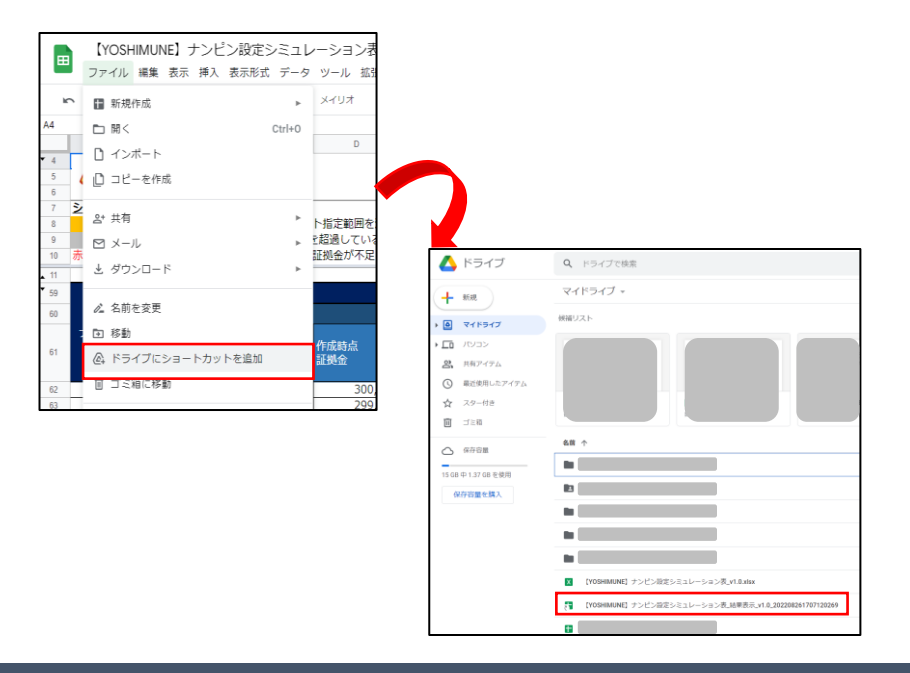

# **3.シミュレーション表の使い方**

# 3.シミュレーション表の使い方

- ■シミュレーション時に特に注意して確認すべきポイントとして、初期ロットと追加ポジションロット 増加比率の関係、最大ナンピン数と証拠金の関係、ナンピン幅と利確幅の関係についてご 紹介します。
- ① シミュレーション結果シートの見方
- ② ロットサイズの設定
- ③ ナンピン幅の設定
- ④ 利確幅の設定
- ⑤ 最大ナンピン数の決定と証拠金の調整

# 3.シミュレーション表の使い方 ①シミュレーション結果シートの見方

## **<シミュレーション結果シートの項目説明>**

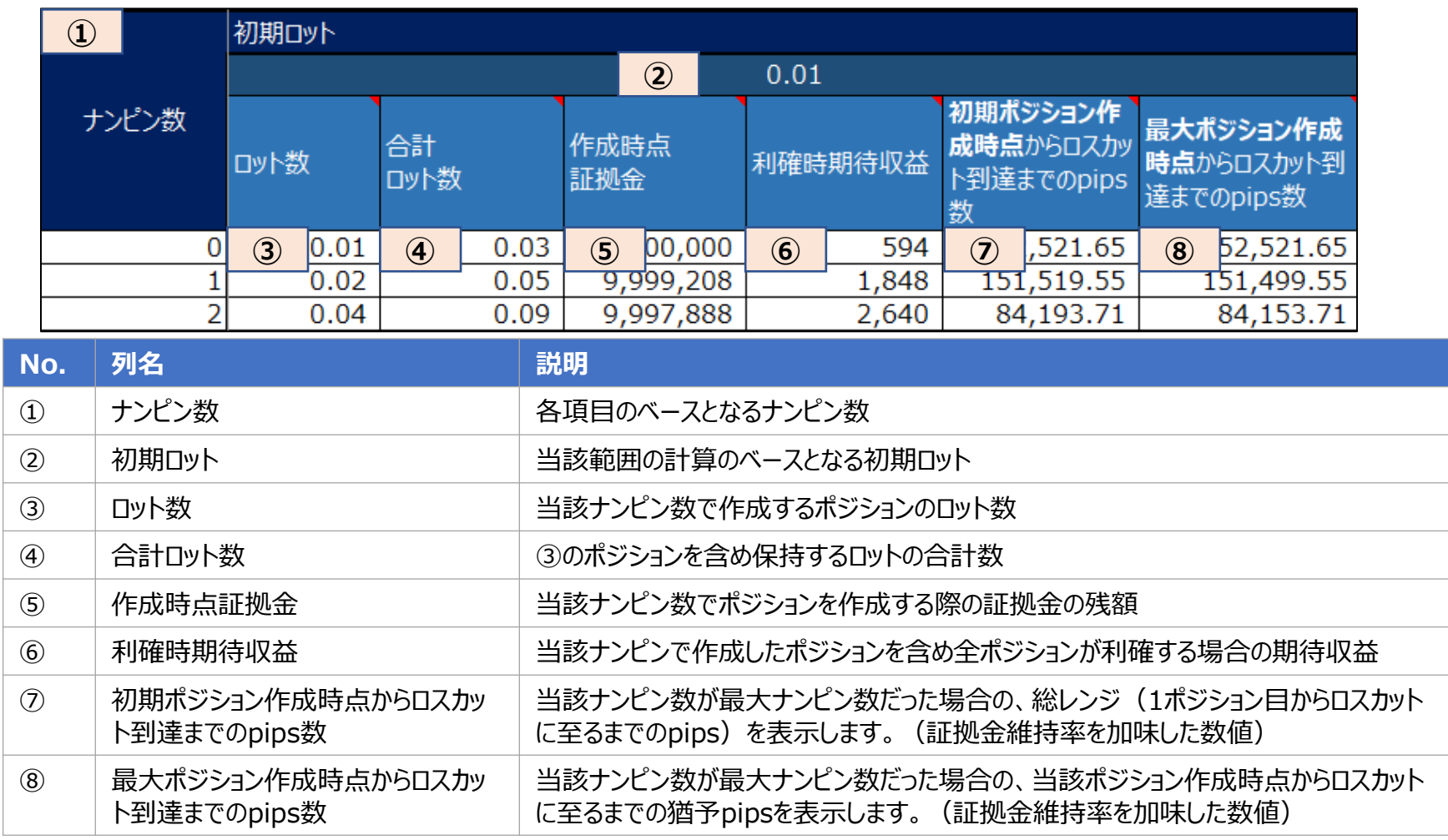

# 3.シミュレーション表の使い方 ②ロットサイズの設定

◼ロットサイズの調整には「初期ロット」と、「追加ポジションロット増加比率」の設定があります。 ■設定シートで「追加ポジションロット増加比率」を設定し、各初期ロットのロット数、合計ロット 数を確認してください。

## **<設定シート>**

![](_page_23_Picture_125.jpeg)

## **<シミュレーション表の該当箇所> <参考:倍率による比較>**

![](_page_23_Picture_126.jpeg)

ロット増加率に応じてナンピン数毎の追加ポジショ ンの値を表示します

![](_page_23_Picture_127.jpeg)

低すぎると合計ロット数が小さく利益が小さくなりす ぎ、高すぎるとロット数が大きすぎて含み損が大きく なります。適切な設定値は1.7倍~2倍程度程 度となります。

# 3.シミュレーション表の使い方 ③ナンピン幅pipsの設定

- ■ナンピン幅の設定により、取引頻度の制御が可能です。
- ■ナンピン幅が狭すぎると合計ロットが急増し、広すぎると中々ポジションを持たないためバランス よく設定する必要があります。
- ■設定には通常レンジ、リスクレンジでそれぞれの設定ができるため総合的にご検討ください。

※ナンピン幅を設定する場合には、合わせてナンピン利確pipsも調整をしないと「ポジション幅は狭いが利確まで近い/遠い」状態となってしまう ため、利確pipsも合わせて調整してください。

## **<設定シート> <シミュレーション結果シート>**

![](_page_24_Picture_63.jpeg)

保持しているロットとナンピン幅に応じて、作成時点証拠金と総レンジ幅を確認します。 ナンピン幅が広すぎる/狭すぎると含み損・総レンジに大きな影響があるためご注意ください。

# 3. シミュレーション表の使い方 【参考】ナンピン幅pipsの設定イメージ

- ■ナンピン幅を狭くすると少ない値動きの中で大きなロットの取扱いができるため高収益を狙えま す。一方で大きな値動きには弱く、総レンジを超える場合にはロスカットとなる可能性が高まり ます。
- ■経済指標や時刻指定での停止も活用しながら最も適切だと考えるナンピン幅(合わせて利 確pips)を設定してください。
- **<初期ポジションから60pipsの値動きがある場合のポジション数、合計ロット数の比較>**

**4**ポジション、合計**0.15**ロット **ナンピン幅20pips、利確30pips ナンピン幅10pips、利確20pips** 0.01 0.02 0.04 0.08 **20pips 30pips 6**ポジション、合計**0.63**ロット 0.01 0.02 **10pips** 0.04 0.08 **20pips** 0.16 0.32 **60 pips 60 pips** ※実際には初期ポジションは3ポジションとなりますが、簡易化のために1ポジションで表現しています。

# 3. シミュレーション表の使い方 ④利確pipsの設定

◼利確pipsの設定により、利確時にどの程度の収益を目指すかを確認できます。

◼利確pipsが大きいと大きな収益を期待できる反面利確が遠のき、小さすぎるとマイナス利確 の可能性もあるため、バランスよく設定する必要があります。

■設定には通常レンジ、リスクレンジでそれぞれの設定ができるため総合的にご検討ください。 ※ナンピン幅と利確pipsはバランスを見てセットで調整することをお勧めしています。

## <設定シート>

![](_page_26_Picture_61.jpeg)

![](_page_26_Picture_62.jpeg)

利確pipsを変更すると利確時期待利益が変動します。ナンピン幅を変更する際には合わせて利確pipsを設 定しないとマイナス利確の可能性もありますのでご注意ください。

# 3.シミュレーション表の使い方 ⑤最大ナンピン数の決定と証拠金の調整

■最大ナンピン数はシミュレーション結果をもとにご自身で判断する必要があります。総レンジ幅 (1ポジション目からロスカット到達までのpips数)と最大ポジション作成後の猶予pipsを参 考にして最大ナンピン数を決定してください。 ■必要に応じて証拠金の見直しも実施してください。

## **<シミュレーション結果シート> <設定シート>**

![](_page_27_Picture_68.jpeg)

![](_page_27_Figure_5.jpeg)

総レンジ幅、最大ポジション作成からロスカットまでの猶予を参考に、ナンピン数の当たりを付けてください。

![](_page_28_Picture_0.jpeg)

- ■猶予pipsとは、指定行を最大ナンピン数とした場合に、ポジション作成からロスカットまでの猶 予を提示しています。
- ◼XMロスカット時の証拠金維持率を考慮していますが余裕を持ってご確認ください。

![](_page_28_Figure_3.jpeg)

## <図の例>

- **総レンジ幅(設定したナンピン幅で取引が可能な相場範囲)は287pips**
- 最大ポジション作成後は87pipsの猶予がある

# **4.EA稼働前に注意すべきポイント**

# 4. EA稼働前に注意すべきポイント

■3. シミュレーション表の使い方を熟読いただいた方には繰返しとなりますが、以下に記載す る観点を十分に考慮の上でEAを稼働してください。

■他のEAを評価する際にも以下観点を確認してみてください。

![](_page_30_Picture_135.jpeg)

# 4. EA稼働前に注意すべきポイント ①追加ポジションロット増加比率が低すぎないか

## ■ロット増加倍率を抑えることで合計ロット数を抑えた運用ができます。

■但し、利確pipsも合わせて設定しないと取引単位で収益性が下がり、場合によっては利確 時にマイナス利確をしてしまうこともあります。

追加ポジションロット増加比率:1.85倍 通常レンジナンピン数 : 8 利確pips (通常レンジ): 40 利確pips (リスクレンジ): 60

![](_page_31_Picture_104.jpeg)

![](_page_31_Picture_105.jpeg)

![](_page_31_Picture_106.jpeg)

合計ロットが下がると資金的には余裕が出ますがが収益性が悪化しているため、利確pipsを高く設定する 必要があります。但し利確pipsが高すぎると大きな戻しがないと利確しないためリスクも高まります。 反対にロット増加比率が大きすぎる場合はFX会社のロット制限も意識する必要があるためご注意ください。

# 4. EA稼働前に注意すべきポイント ②総レンジ幅が狭すぎないか/取引回数を担保できるか – 1/2

◼ナンピンEAは総レンジ幅が非常に重要です。総レンジ幅が狭いと大きな値動きがあった際にロ スカットとなります。YOSHIMUNEには急変動に対する対応も入っていますが、じりじりと相場 が一方的に動くケースもあるため総レンジ幅を意識する必要があります。

![](_page_32_Picture_74.jpeg)

**⇒証拠金、ナンピン幅、ナンピン数上限をバランスよく調整する 必要があります**

 $99.43$  $66.22$  $79.63$  $56.97$ 08.44  $\frac{1}{88.27}$  $\overline{99.90}$ 83.31  $\frac{49.78}{5}$ 

# 4. EA稼働前に注意すべきポイント ②総レンジ幅が狭すぎないか/取引回数を担保できるか – 2/2

■ロスカットまでの到達pips数はナンピン数を減らすことでも担保できます。但し、取引機会を減 らすことにもなりますので、単純にナンピン数を減らすのではなく、ナンピン幅も調整しながら総 レンジ幅を広げる設定が望ましいです。

![](_page_33_Picture_115.jpeg)

![](_page_33_Picture_116.jpeg)

例えば最大ナンピン数を「5」とした場合、 総レンジ幅は約「1,500pips」と非常に広いが、最大ポ ジションを作ってから約「1,400pips」もあるため取引機 会が少ない。(5ナンピン×20pips=100pipsの間だけ 等間隔でポジションを作成し、残り1400pipsは利確す るのを待ち続けるため取引機会が減少する)

同様に、ナンピン間隔を広げすぎても、各ポジション間隔 が広すぎて取引機会が減少します。

**⇒最終ポジションを持ってからの猶予pips及び総レン ジ幅が適切となるように、ナンピン数、ナンピン幅、証拠 金を設定する必要があります**

# 4. EA稼働前に注意すべきポイント ③収益性が低すぎないか

■多くの証拠金で合計ロットを下げていれば安全と考える方もいますが、FXには予測できないほ どの値動きが発生することがあるため、取引が長期化するとロスカットの可能性が上がることを 意識しておく必要があります。

## **<参考:YOSHIMUNEのバックテストグラフ>**

前提

・ロスカットを回避するために損切設定をON

・追加ポジションロット増加比率、ポジション間隔、 利確pipsなど全て推奨設定

![](_page_34_Figure_6.jpeg)

収支グラフの傾斜が浅すぎる場合は、一度ロスカット・損 切があると元本回収前にまたロスカット/損切が発生する 可能性があります。

反対に傾斜が急すぎる場合は、設定が極端である場合 が多いため、ロスカットの頻度を意識する必要があります。

**⇒ロスカット/損切を考慮して取り返せる程度に各パラ メータを調整してください。**

### ※参考

バックテストグラフの開示として、ロスカットがないことをアピールしているEAも多いですが、「カーブフィッティング」をして実績をよく 見せているケースが非常に多いため見る目を養うことが肝要です。

# 4. EA稼働前に注意すべきポイント 【参考】EAのパラメータ設定保存

## ■EA稼働前に「パラメータ設定の保存」をお勧めしています。

■特によい設定を見つけた場合など、保存をしておかないとEAの再設定等でパラメータがクリア されてしまう可能性があります。

![](_page_35_Picture_43.jpeg)

# おまけ:他のEAの設定を確認する場合には

◼当シミュレーションを活用して、世に出回っている他のナンピンEAの設定状況も確認できます。 ■急変動に対する対応などは加味しておりませんのであくまでも目安としてご確認ください。

一例として、スタンダード口座で推奨証拠金20万円、ナンピン倍率1.75倍、 ポジション間隔は15pips、利確pipsを25pipsのEAの動作を確認 **⇒リスクレンジという考え方が無いEAは両者に同じ値を設定してください。**

![](_page_36_Picture_91.jpeg)

![](_page_36_Picture_92.jpeg)

最大で**8ナンピンの設定が妥 当**です。 その際、**総レンジが150pips**

のため、ご自身の考えに沿った 運用となるか検討が必要です。

仮に**9ナンピンの設定の場合 はポジション作成してからわず か9pipsでロスカット**が発生 しますのでご認識の上での運 用が必要です。